# OPTIGA™ Trust X Security Shield2Go

Quick Start V1.0.0

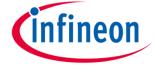

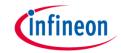

# Introduction

The OPTIGA™ Trust X is the best-fit security solution for IoT devices, to protect your business as well as your customers' data and IP. With an advanced set of features, the OPTIGA™ Trust X supports a broad range of use cases: mutual authentication, secure communication, data store protection, key provisioning, life-cycle management, power management, secure updates, and platform integrity protection.

The product is easy to integrate and work with, reducing your design effort for faster time-to-market. The turnkey set-up comes with full system integration and all key material preprogrammed, and the high-end security controller with OS, embedded application and complete host side integration support.

Features also include a high-end certified security controller with advanced cryptographic algorithms implemented in hardware (ECC256, AES128, SHA-256, TRNG, DRNG), up to 10 kBytes user memory, I2C communication interface, standard (-25°C to 85°C) and extended (-40°C to 105°C) temperature ranges, and a Cryptographic Tool Box based on ECC NIST P256, P384 and SHA256 for flexible implementations.

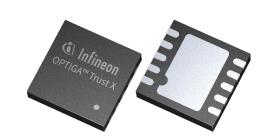

Link to <u>Datasheet</u> and <u>Product Page</u>

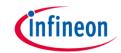

# **Evaluation Board Notes**

### **Information**

- Supply voltage VCC is max. 7 V, please refer to the <u>OPTIGA™ Trust X</u> datasheet for more details about maximum ratings
- Pin out on top (head) is directly connected to the pins of the OPTIGA™ Trust X
- If head is broken off, only one capacitor is connected to the OPTIGA™ Trust X
- Software compatible with Arduino and library fully integrated into the Arduino IDE
- Sales Name S2GO SECURITY OPTIGA X and OPN S2GOSECURITYOPTIGAXTOBO1

Ensure that no voltage applied to any of the pins exceeds the absolute maximum rating of VCC + 0.3 V

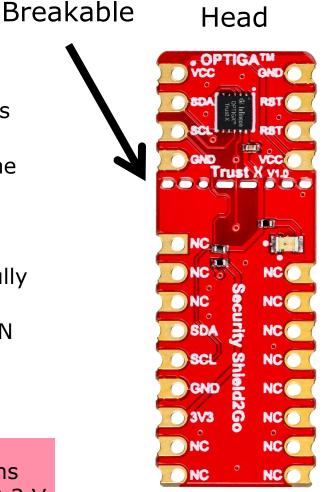

Link to **Board Page** 

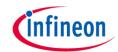

# **Evaluation Board PCB Details**

#### The OPTIGA™ Trust X Security Shield2Go (Infineon 10.16 mm (0.4") OPTIGA™ Trust X Ground pins on board connected with each other. **/** VCC GND 01 SDA 09 SCL 09 Legend **GND** 10 Red Power LED Information NC Labelling of Pins in Datasheet NC NC 10 NC Pin Number in Datasheet NC Although labelled as NC, RST is connected to pin 12 -RST/GPIO2 I2C: SDA Physical Pin Number I2C: SCL 13 HNC 12. This is a mistake of Warning ШШ the labelling. Ground Power 3.3V-Additional Information 16 NC NC Not Connected NC

The maximum voltage on VCC pin is 7 V, any other pin VCC+0.3 V.

www.infineon.com

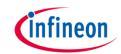

# **Evaluation Board Schematic**

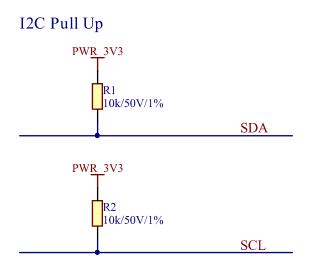

#### OPTIGATM Trust X

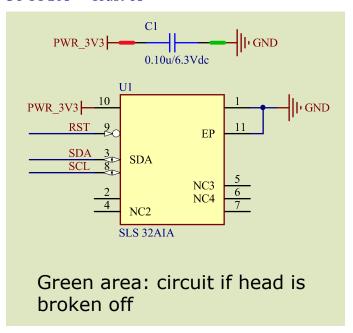

#### Power Status Indication

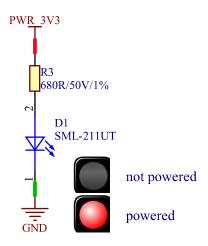

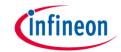

# Arduino: The Arduino IDE

### Arduino IDE

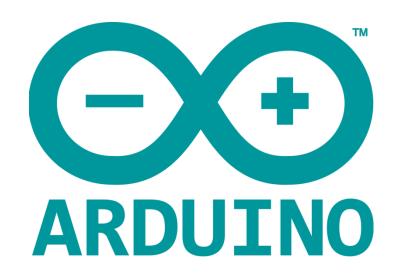

Arduino is a hardware-software prototyping environment IDE developed by <u>arduino.cc</u>:

- Installation Details for Windows:
  - Click here
- Installation Details for Linux:
  - Click here
- Installation Details for Mac OS:
  - Click here
- Installation Details for Portable IDE:
  - Click <u>here</u>

# Arduino Quick Start

- What is Arduino? Click <u>here</u>
- Extended information about the Arduino environment. Click <u>here</u>
- How to import libraries? Click <u>here</u>
- How to install additional boards? Click <u>here</u>
- Problems related to Arduino? Click <u>here</u> for troubleshooting

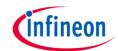

# How to download the library for Arduino - 1

#### **Notes**

- Open the Arduino IDE
- Navigate to
   Sketch Include Library –
   Manage Libraries
- The Arduino library manager will be opened (see next slide for further instructions)
- Additional notes for installation can be found in the GitHub repository, e.g. if the library manager is not used

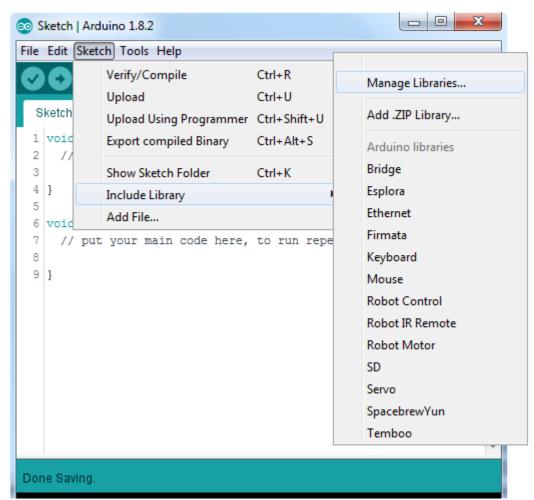

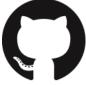

https://github.com/Infineon/arduino-optiga-trust-x

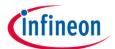

# How to download the library for Arduino - 2

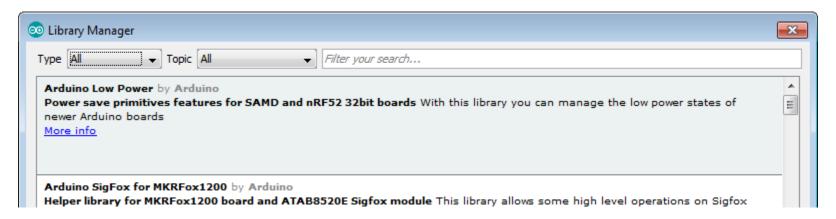

#### **Notes**

- The Arduino library manager is a comprehensive tool to install external libraries for Arduino
- Search for OPTIGA Trust X in the Filter your search... field
- Select as Type: All and Topic: All when searching for OPTIGA Trust X
- As shown in the picture, please choose the respective library and install it
- Regularly check your installed libraries for updates
- In case of problems, please visit also our <u>GitHub repository</u> and open an issue to get further help

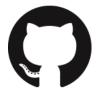

https://github.com/Infineon/arduino-optiga-trust-x

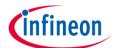

# Example with XMC 2Go

#### **Notes**

- The Shield2Go form factor of the Shield2Go evaluation board is directly compatible with the XMC 2Go board
- Stack the OPTIGA™ Trust X Security Shield2Go board on top of the XMC 2Go as shown in the picture
- The additional pin on the left-top side (designated with NC) is left floating
- Using the <u>XMC-for-Arduino</u> Arduino integration, the <u>Arduino library</u> for the OPTIGA™ Trust X can be directly used

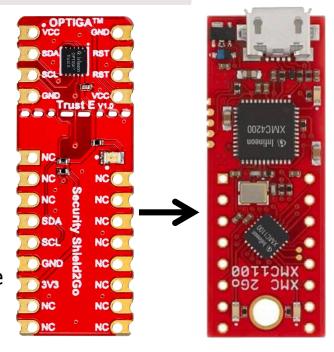

## **Steps**

- Open one of the examples for the OPTIGA™ Trust X from File Examples and select as board XMC1100 XMC2Go
- Connect the stacked boards to the PC and press the Upload button
- Select the related COM port from Tools Port and open the serial monitor with the set baud rate (see sketch/code with Serial.begin(<BAUDRATE>);)

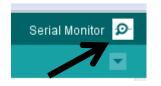

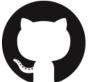

https://github.com/Infineon/XMC-for-Arduino https://github.com/Infineon/arduino-optiga-trust-x File Edit Sketch

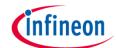

## **Additional Notes**

### **Important Note**

- The OPTIGA™ Trust X has a maximum rating of 7 V on the VCC supply pin
- The input voltage on any pin should not exceed VCC+0.3 V
- Third party boards with 5 V logic, e.g. the Arduino Uno, can be connected to the OPTIGA™ Trust X Security Shield2Go directly

### **Additional Software**

 There exist more repositories with additional software for OPTIGA™ Trust X

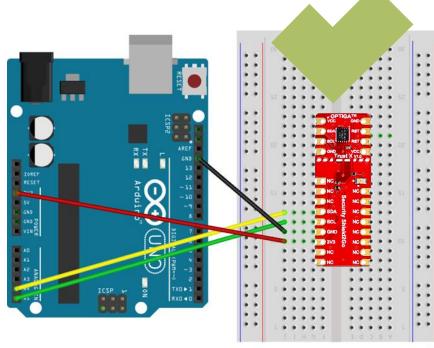

fritzing

# **Possible**

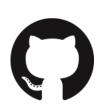

https://github.com/Infineon/appnotes-optiga-trust-x
https://github.com/Infineon/mbedtls-optiga-trust-x
https://github.com/Infineon/optiga-trust-x
https://github.com/Infineon/onchipdtls-optiga-trust-x

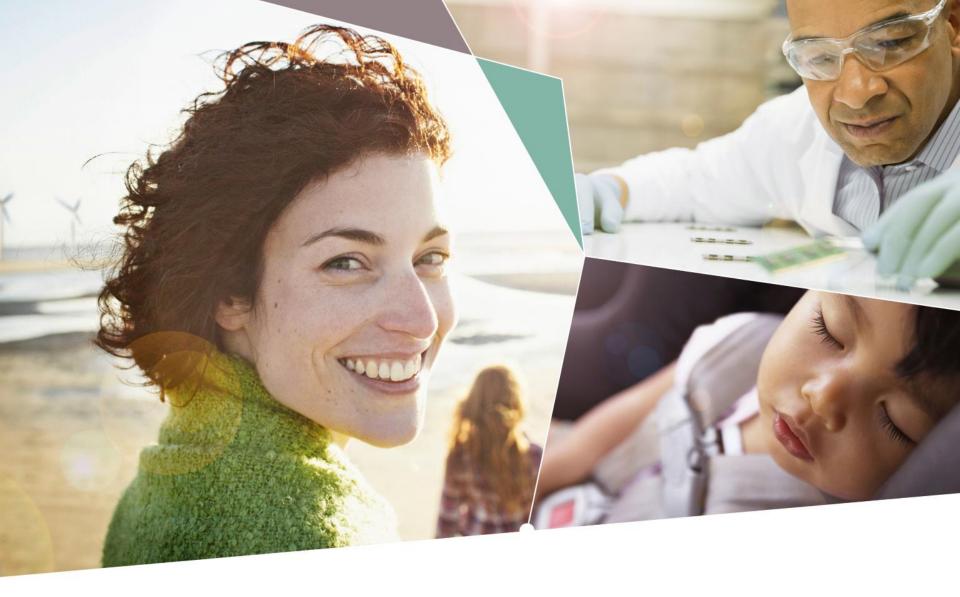

Part of your life. Part of tomorrow.

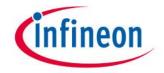